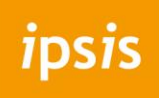

**E-mail instellen op je Android telefoon**

#### **Hoe configureer je de email op een Android telefoon?**

1. Open de **Gmail app**.

ipsis

- 2. Ga linksboven naar het **menu** en scroll naar beneden voor: I**nstellingen**
- 3. Kies bij instellingen voor: **Account toevoegen.**
- 4. Kies hier voor de optie **overige mailboxen**. Je krijgt onderstaande lijst te zien. Kies het gewenste account.

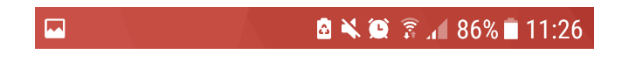

### M

#### E-mail instellen

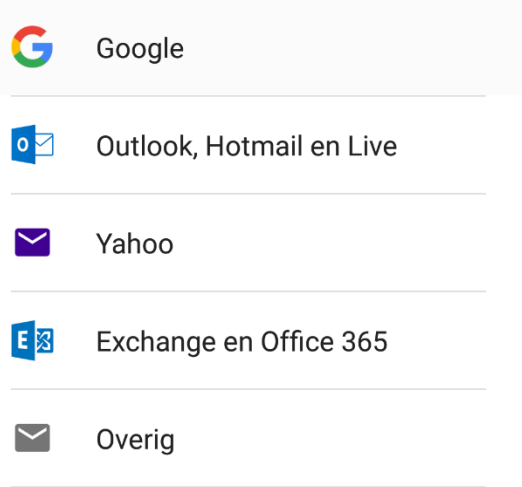

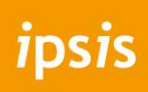

5. Je krijgt daarna onderstaand scherm. Vul hier je **e-mailadres** in en druk op **volgende.**

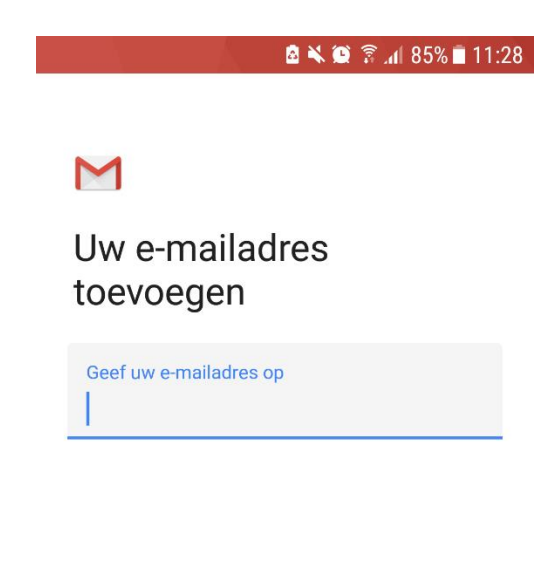

HANDMATIG INSTELLEN VOLGENDE

6. Kies voor de optie: **Persoonlijk (IMAP).**

Welk type account is dit?

Persoonlijk (POP3)

Persoonlijk (IMAP)

Exchange

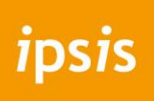

- 7. Voer je **wachtwoord** in van je mailbox en druk op **volgende.**
- 8. Op onderstaande pagina vul je bij **server** (onderaan) in: **mail.ipsis.nl** en druk op **volgende**

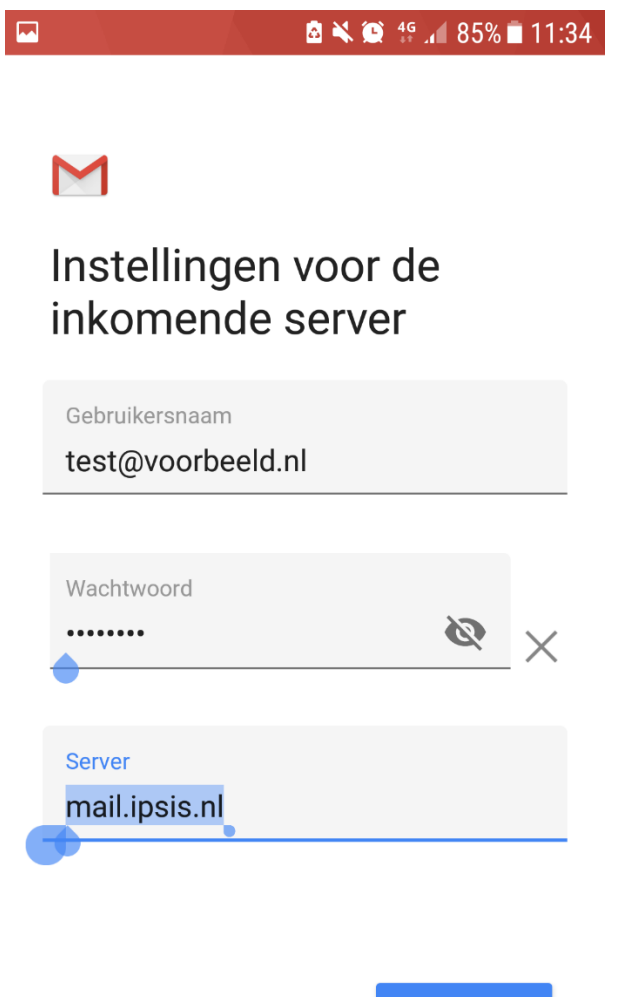

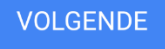

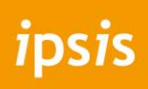

9. Nu kun je de uitgaande server invoeren. Vul bij **smtp-server** ook **mail.ipsis.nl** in.

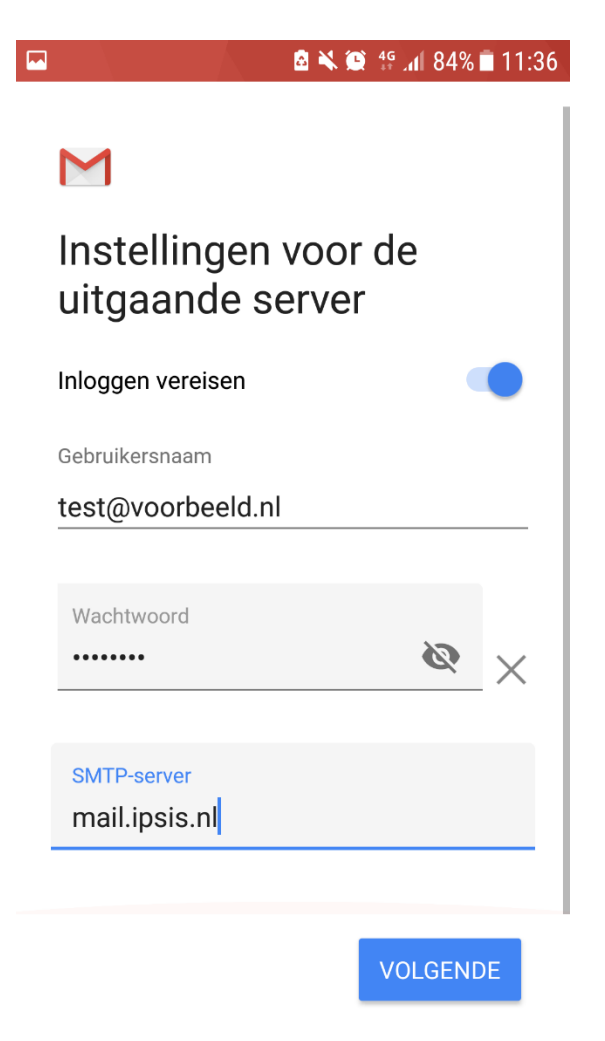

- 10. Stel vervolgens **je persoonlijke instellingen** in. Dit verschilt voor iedere gebruiker.
- 11. Als je hierna op **volgende** drukt is je mail account ingesteld.